# 論文投稿システムを使った論文の作成と提出方法

# 1. 論文投稿システム

論文投稿システムの URL : <https://spm.or.jp/paper/>

上記の URL にログインすると, 画面①が表示されます. この画面から, 次の操作ができます.

- 基本情報の登録,基本情報の修正(画面②)
- フルペーパーの投稿・修正 (画面3)

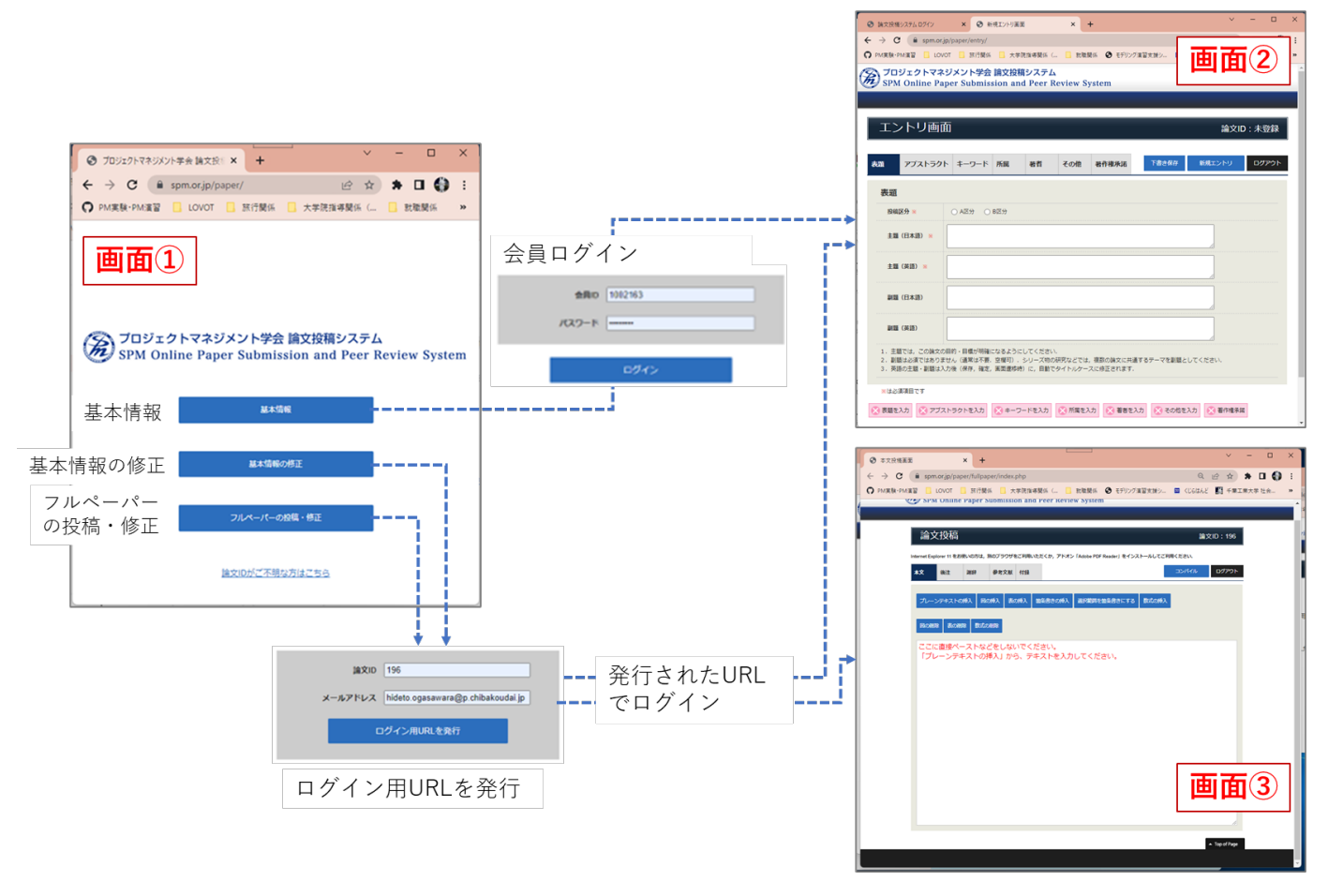

画面①から画面②,画面③へ遷移する方法:

- 基本情報(画面②):会員ログイン画面で会員 ID とパスワードを入力すると画面②に遷移します. 必要な項目を入力し「新規エントリ」をすると,論文 ID が発行されます.
- 基本情報の修正 (画面②): 発行された論文 ID と登録したメールアドレスを入力すると, ログイ ン用 URL が発行されます. 発行された URL から画面②に入ります.
- フルペーパーの投稿・修正(画面③):発行された論文 ID と登録したメールアドレスを入力する と、ログイン用 URL が発行されます. 発行された URL から画面3)に入ります.

#### 2. 論文投稿の手順

① 基本情報を登録してください

基本情報に登録した,タイトル,著者名及び所属,要旨,キーワードは,本文に自動的に組み込まれ ます.本論文を投稿すると,これらの情報はロックされ,修正できなくなりますので,本論文の「投 稿」ボタンを押す前に必要な修正は完了して下さい. ※プログラム作成等のために委員会が予めロックすることもあります. ※要旨が学会 HP に掲載されている方は,基本情報の登録が完了しています.

- ② 本論文を作成してください. 本システムでは論文投稿システムから登録されたデータ Latex 形式に変換し,その変換された結果を コンパイルして,pdf ファイルを生成します. 生成される pdf ファイルは 1 段組です.
- ③ 「コンパイル」すると,pdf ファイルが生成されます.
- ④ 確認後に「投稿」ボタンを押して完了です. ※「投稿」ボタンを押すと、修正ができなくなります.

## 3. 本論文作成の手順

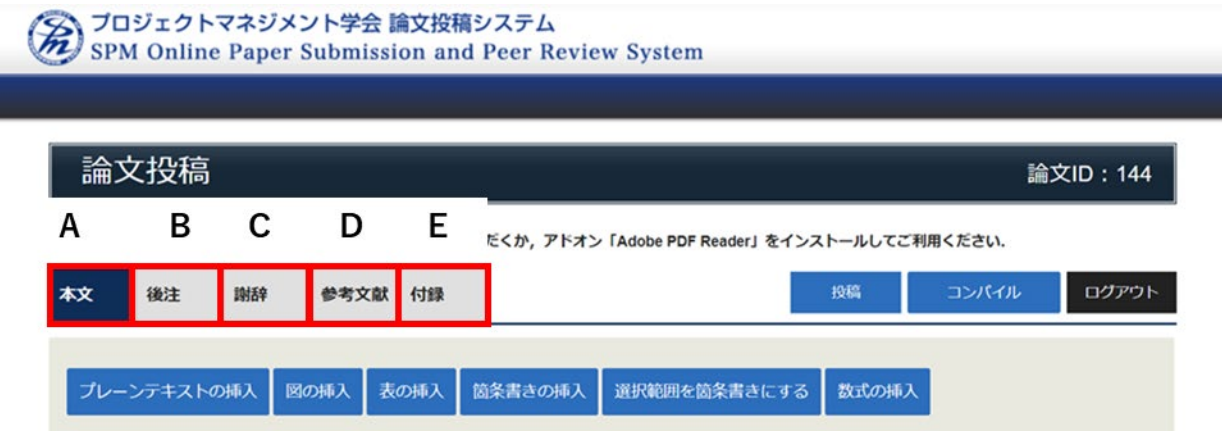

- ① A「本文」,B「後注」,C「謝辞」,D「参考文献」,E「付録」を登録してください. ・順序は問いません.
	- ・A「本文」,D「参考文献」以外は必須ではありません.
- ② 「コンパイル」ボタンを押して,pdf ファイルを作成して,内容を確認してください.
- ③ 確認ができたら,「投稿」ボタンを押して,本論文を提出してください.
- ④ 「本文」の登録について
- 【重要】新システムでは,投稿の履歴は保存されません(大会終了時までは参照可). 各自でデータを保存するようにしてください.

次ページ以降に,必須項目の A「本文」と D「参考文献」の作成方法を説明します.

# A 【必須】「本文」の作成

① Word などで作成した論文の内,基本情報(タイトル,著者名及び所属,要旨,キーワード)と「参 考文献」,オプションの「後注」(注記は全て論文の最後に纏めることが決まりです),「謝辞」「付録」 を除く,論文本体(図表とそのタイトルを除いた方があとで編集が楽になります)のコピー(テキス ト形式でコピーしたもの)をペースト(貼り付け)してください.

## 【プレーンテキスト作成時の注意点(章・節・項の書き方の注意点)】

・以下のような形式で記述してください

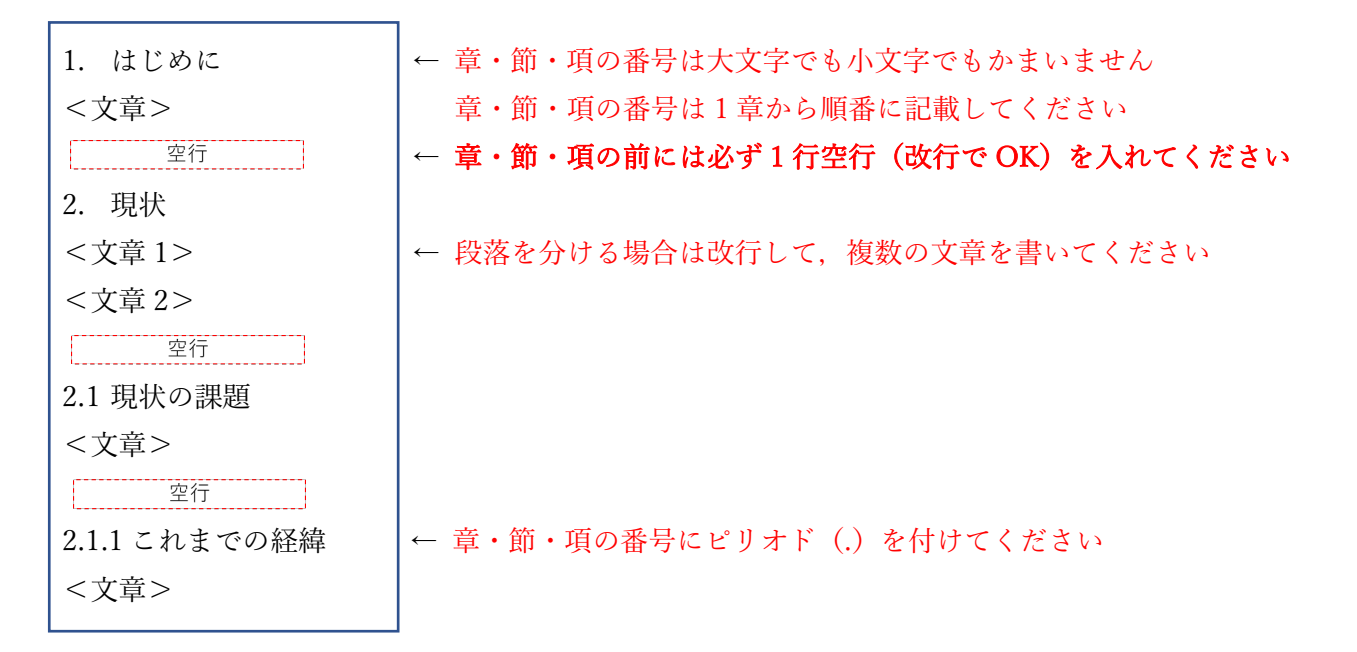

## 「プレーンテキストの挿入」ボタン → コピー&ペースト → 「変換して挿入」ボタン

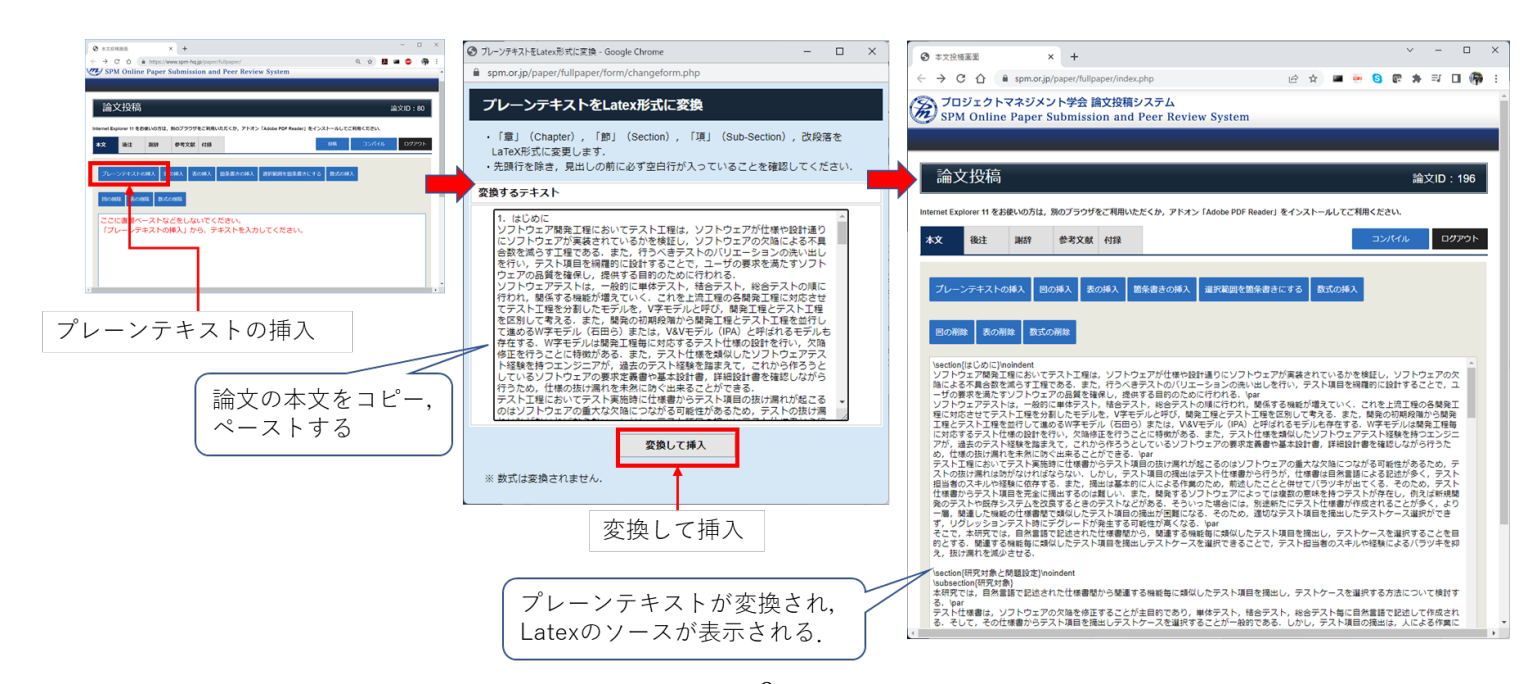

【重要】Latex のソースが表示されますが,以下の追加作業が必要です.

(1) 図や表を挿入してください

#### 「図の挿入」ボタン

「表の挿入」ボタン ファイルを選択 → キャプション (図表の名前) を指定

- → サイズを指定(デフォルトは「指定しない」)
- → 「アップロード」ボタン

【重要】図や表は予め図として保存しておきます. 図や表の番号は自動で付与されますので,キャプションに書かないでください. 例えば,キャプションに「図1 課題」と入れると,生成される pdf ファイルの キャプションは「図1 図1 課題」となってしまいます.

## 【図や表を挿入する際の注意点(画面表示される内容)】

- ※ アップロードできるファイルは「JPEG/JPG」,「PNG」,「BMP」,「PDF」,「EPS」です.
- ※ 日本語のファイル名は使用できません.(全角のスペースも使えません)
- ※ 1Mb 以上の画像はアップロードできません.

※ キャプション内で改行はご利用いただけません.

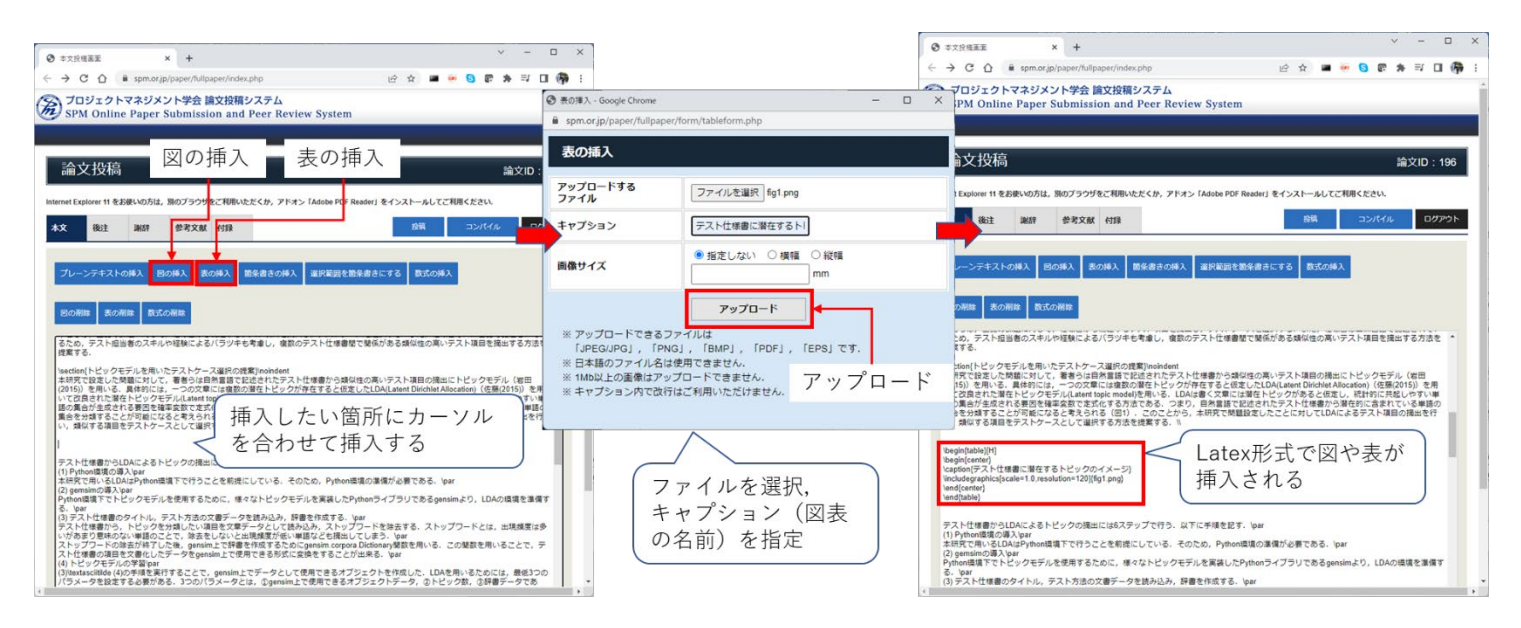

## 【上記以外の注意点】

- ※ 図表は自動で配置されますので,必ず挿入した場所に表示されるとは限りません.
- ※ 図表が適切な大きさで表示されない場合は,画像サイズを指定して調整してください. それでも調整がうまくいかない場合は、挿入する場所を変えて試してください。
- ※ 図表に空白部分が含まれていると,その空白部分も表示されます.図表は事前にトリミ ングをして適切な大きさにしてください.

(2) 箇条書きを整える 「箇条書きの挿入」と「選択範囲を箇条書きにする」の2つの機能があります.

## 「箇条書きの挿入」

予め箇条書きを挿入したい箇所にカーソルを移動し,クリックしてください. ボタンを押すと「見出し」と「内容」(本文)の入力フォームが表示されます. 事由に見出しを付けることができます. 「挿入」ボタンを押すと、本文に反映されます.

## 「選択範囲を箇条書きにする」

「箇条書きの挿入」の簡易版です.

元々の原稿(Word などの)で箇条書きであったところをまとめて選択し、「選択範囲を箇条 書きにする| ボタンを押すと、ぶら下げインデントの書式に変更されます.

※ 箇条書きがうまく整えられない場合には,Latex の箇条書きに関する説明が載っているサ イトを参考に,Latex の文章を直接編集して試してみてください.以下は参考サイトの一 つです.

[http://www.yamamo10.jp/yamamoto/comp/latex/make\\_doc/item/item.php](http://www.yamamo10.jp/yamamoto/comp/latex/make_doc/item/item.php)

(3) 数式を挿入する

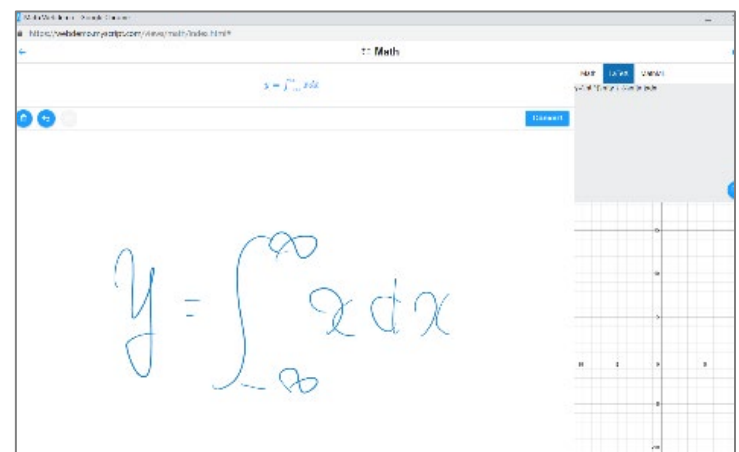

- a 予め数式を挿入した箇所をクリックしておきます.
- b 「手書き入力」ボタンを押してください.
- c 外部リンクの別ウィンドウが立ち上がりますので,右上の「LaTex」をクリックします (青く変わります).
- d 数式を手書き(またはマウスなど)します.
- e 右上のボックスに LaTex のコードが自動生成されますので,「数式の挿入」にインプッ ト(貼り付け)してください.
- f 「文中埋込」,「中央揃え」(単一の数式),「等号揃え」(複数の数式をイコールの位置を 合わせて表示する)の中から1つを選びます. 「等号揃え」の場合には,複数の式を,改行しながら入力してください.
- g 「挿入」ボタンを押してください.
- (4) 【重要】上付き,下付き,べき乗の修正

Word などで「上付き」「下付き」「べき乗」などの表現があっても,変換時には,この指定が 解除されてしまいます.

「数式の挿入」を使うか,以下の方法で修正を行ってください.

「上付き」「べき乗」 x2 → \$x^{2}\$  $\Gamma$ 下付き」 y<sub>3</sub> →  $\sqrt[3]{s}$ 

#### 両側を \$ マークで囲います.

\_ は半角のアンダーバーです.

- D 【必須】参考文献の作成
	- (1) 「参考文献」ボタンを押してください.
	- (2) 「テンプレートをダウンロード」を押します.
	- (3) マクロ付の Excel ファイルがダウンロードされますので,開いてください.
	- (4) 「編集を有効にする」を選択してください.
	- (5) 「コンテンツの有効化」を選択してください.
	- (6) 「日本人論文」「外国人論文」「日本語書籍」「外国語書籍」「規格等」「Web」のタグがありま すので,それぞれのタグごとに指定された情報をインプットしてください.
	- (7) 各タグの入力が完了したら,「本文挿入用テキストデータ」のタグを選択し,オレンジ色のボ タンを押してください.
	- (8) 参考文献のデータが生成されますので,セルごとコピーして,投稿システムの「参考文献」 のボックスにペースト (貼り付け) してください.

#### 各タグへの入力の際の注意事項

- (1) 【重要】各タグのセル, 行, 列を移動したり, 削除したりしないでください. 動作しなくな ります.
- (2) 【重要】データは Excel の保存機能で保存してください.
- (3) 【重要】各タグのセルが,隠れていることがあります.カーソルを動かして,隠れているセ ルを確認してください.
- (4) 各タグにある「その他著者」を「Yes」にすると,日本語の場合には「ら」,英語の場合には 「et al.」が挿入されます.
	- 「ら」「et al.」を使う場合には、マナーには反しますが筆頭著者のみの登録でも構いません

(3 人までは表示するようにしましょう).

※APA 方式では7人まで、かつ、et al.ではなく... を用いますが、本書式では 若干変更しています.

- (5) 各タグにある「同一著者同一年」のセルは,同じ著者が同じ年に,複数の論文などを公開し ているときに使います. 例えば,鈴木さんが,2019 年に2つの論文と1つの本を書いているとすると,本文中での引 用が全て「鈴木(2019)」になって区別がつかなくなってしまいます.そこで,これを「鈴木 (2019a)」「鈴木(2019b)」「鈴木(2019c)」のように、小文字のアルファベットを付して区別す るようにします.このセルには,必要に応じて英子文字の a から順に識別用の文字を記入し てください.
- (6) 各タグにある「注記」は,必要に応じて記入してください.各参考文献の末尾に括弧を付し て表示されます. 例えば,「出版予定」とか「to be appear in IJPM」,「submit to IJPM」などのように,出版予 定や投稿済み(掲載可とはなっていない)などの情報を書き込みます.
- (7) 「巻」「号」の表示は、例えば 39号4巻 であれば、 39(4) のように表示されます. 雑 誌等の中には,通巻の数字しかないものもありますので,その際には「巻」のみに数字を入 れます. この場合には「号」の括弧は表示されません.
- (8) 「掲載ページ」が,1ページのみの場合には,「終了」を空欄としてください. 例えば 123 ページ~154 ページの場合には,123-154 のようにハイフンでつないで表示されますが,「終 了」を空欄にするとハイフン以下が表示されなくなります.

Excel への入力が煩雑な場合には,Word で作成した参考文献の記載が、「一般社団法人プロジェクト マネジメント学会誌執筆マニュアル)」(<https://www.spm.or.jp/journal/writing/>)で説明している書 式に合致していることを確認したうえで,以下の「■Latex 形式に変換した参考文献」に示した形式 の文章を直接貼り付けてください.

■Word で作成した参考文献(著者の姓のアルファベットの昇順に並べる)

- 阿萬ら (2015). テストケースのクラスタリングと 0-1 計画モデルを組み合わせた回帰テストの効率 化. 日本ソフトウェア科学会, コンピュータソフトウェア vol.32 No.3 Aug,2015, pp111-125.
- gensim. (n.d.). Retrieved July, 31, 2019 from https://radimrehurek.com/gensim/
- 石田一宏,田中英和 (2012). この 1 冊でよくわかる ソフトウェアテストの教科書 品質を決定づけ るテスト工程の基本と実践.SB クリエイティブ.
- 岩田具治 (2015). 機械学習プロフェッショナルシリーズ トピックモデル. 講談社サイエンティフ ィク.
- 佐々木ら (2014). 数理計画モデルを利用したテストケース選択手法. 東芝レビュー Vol69 No.6(2014), 40-43.
- 佐藤一誠 (2015). トピックモデルによる統計的洗剤意味解析, コロナ社.

■Latex 形式に変換した参考文献(著者の姓のアルファベットの昇順に並べる)  $\{ \text{Begin}\{\text{hangparas}\}\{.25\text{in}\}\{1\}$ 阿萬 ら(2015). テストケースのクラスタリングと 0-1 計画モデルを組み合わせた回帰テストの効率 化. \textit{日本ソフトウェア科学会, コンピュータソフトウェア}, 32 (3),111-125. \par gensim. (n.d.). Retrieved June, 5, 2019 from https://radimrehurek.com/gensim/ \par 岩田具治(2015). 機械学習プロフェッショナルシリーズ トピックモデル. ¥textit{講談社サイエンテ  $\{77/7\}$ . \par 石田一宏, 田中英和(2012). この 1 冊でよくわかる ソフトウェアテストの教科書 品質を決定づけ るテスト工程の基本と実践. ¥textit{SB クリエイティブ}. ¥par 佐々木 ら(2014). 数理計画モデルを利用したテストケース選択手法. \textit{東芝レビュー}, 69  $(6)$ ,40-43. ¥par 佐藤一誠(2015). ピックモデルによる統計的潜在意味解析. ¥textit $\{\Box \Box \Box \dag \& \$ par  $\text{Hend}$ {hangparas}

## 4. 投稿の方法

論文投稿システムで「本文」(必須),「後注」,「謝辞」,「参考文献」(必須),「付録」を登録後,コンパ イルして生成された pdf ファイルの内容で問題がないことを確認してください.問題がなければ「投稿」 をクリックして、投稿作業を完了してください。

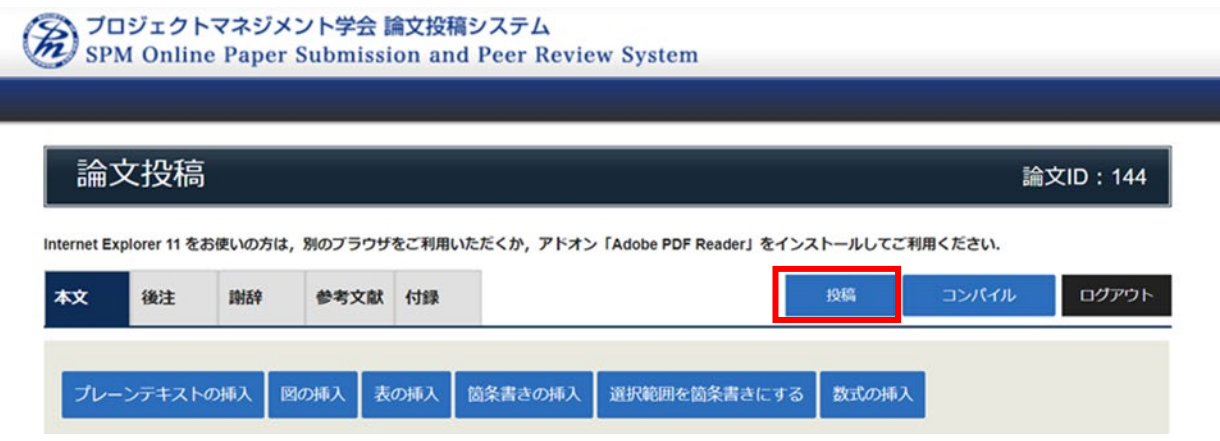

# 5. 執筆マニュアル

論文を執筆する際は、次のサイト「一般社団法人プロジェクトマネジメント学会誌執筆マニュアル」を 参照してください。図表番号の付け方とタイトル、参考文献は執筆マニュアルの記載方法に従っていな い場合がよくありますので、図表と参考文献の記載方法をよく読んでから執筆してください。

https://www.spm.or.jp/journal/writing/